# MotionPanel QuickStart Guide

### Get Started . . .

MotionPanel<sup>™</sup> has been factory-configured to communicate by Ethernet with any Compumotor 6K controller (6K2, 6K4, 6K6, and 6K8). This means that in four easy steps, you can connect MotionPanel and a 6K controller and run the MotionPanel Interact application.

This *QuickStart Guide* will tell you how to connect MotionPanel and a 6K controller via Ethernet cable (shipped with MotionPanel) and enable the controller's Ethernet port.

You must have the following software installed:

- 6K controller operating system v. 5.1.3 or higher (in the controller)
- Motion Planner v. 2.70 or higher (in your development PC)

### ... In Four Easy Steps

Connect power (24 VDC) to the MotionPanel and the controller.

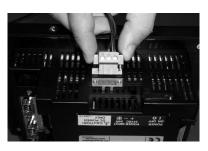

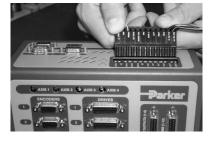

### Connect the Ethernet cable to the MotionPanel and the controller.

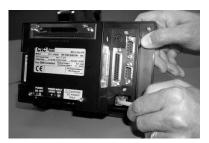

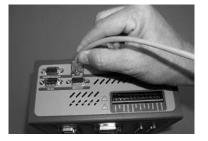

CTC Parker Automation

A3-06165-101

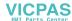

### **2** Enable the controller's Ethernet port.

- a. Using a serial cable, connect your development PC to the COM2 port on the 6K controller.
- b. Launch Motion Planner on the development PC.
  The Default Communications Settings dialog box will appear.
- c. On the **Product** tab, select the 6K controller that you will use.

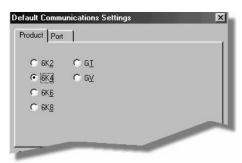

**Note** The default port setting for the development PC is **COM1**. If you wish, you can confirm this by selecting the **Port** tab.

d. Click **OK** to save your settings.

The Motion Planner window will appear.

e. Select the **Terminal1** tab, and type the following commands. Press **Enter** after each command.

NTFEN1

NTADDR 192,168,10,30 NTMASK 255,255,255,0

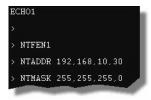

f. Type **Reset** at the bottom of the screen, and then press **Enter**.

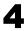

#### Turn on the MotionPanel.

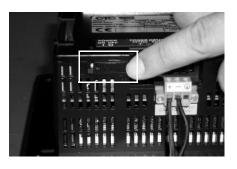

The MotionPanel Main Menu will appear.

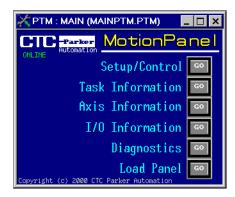

You are now ready to run the MotionPanel Interact application.

**Note** For instructions on how to mount MotionPanel in an enclosure, see the *PowerStation Model P1 User Guide* on the MachineShop for MotionPanel Installation CD.

## **Additional Applications**

You can download two additional MotionPanel applications from CTC Parker's web site:

- 640 x 480 Application
- Input Tools Application

Just go to CTC's Home page at www.ctcusa.com, and select the Motion-Panel page.